# **Z11**

# **Bedienungsanleitung**

#### Urheberrechts-Angabe

Copyright © 2016 Nubia Technology Co., Ltd.

Alle Rechte vorbehalten.

Kein Teil dieser Publikation darf ohne eine vorangegangene schriftliche Erlaubnis von Nubia Technology Co., Ltd. zitiert, vervielfältigt, übersetzt oder in irgendeiner Form auf irgendeine Weise, weder elektronisch noch mechanisch, einschließlich Fotokopien und Mikrofilm, verwendet werden.

Nubia Technology Co., Ltd. behält sich das Recht vor, ohne vorherige Ankündigung Änderungen an Druckfehlern vorzunehmen oder technische Daten in diesem Handbuch zu aktualisieren.

#### Warenzeichen

Android ist eine Marke von Google, Inc.

Das Produkt wird hergestellt unter der Lizenz des Dolby Laboratory. Dolby und das doppelte D sind eingetragene Warenzeichen der Dolby Laboratories.

Alle anderen Marken bleiben das Eigentum ihrer entsprechenden Besitzer.

#### Angabe zu Drittanbieter-Anwendungen

Während der Installation einiger Drittanbieter-Anwendungen könnten aufgrund deren Inkompatibilität Probleme, wie wiederholte Neustarts oder unsachgemäße Verwendung von Software auftreten. Diese Ursache ist naheliegender als eine Fehlfunktion des Telefons selbst.

Version 1.0, Juni 2016

### **Inhalt**

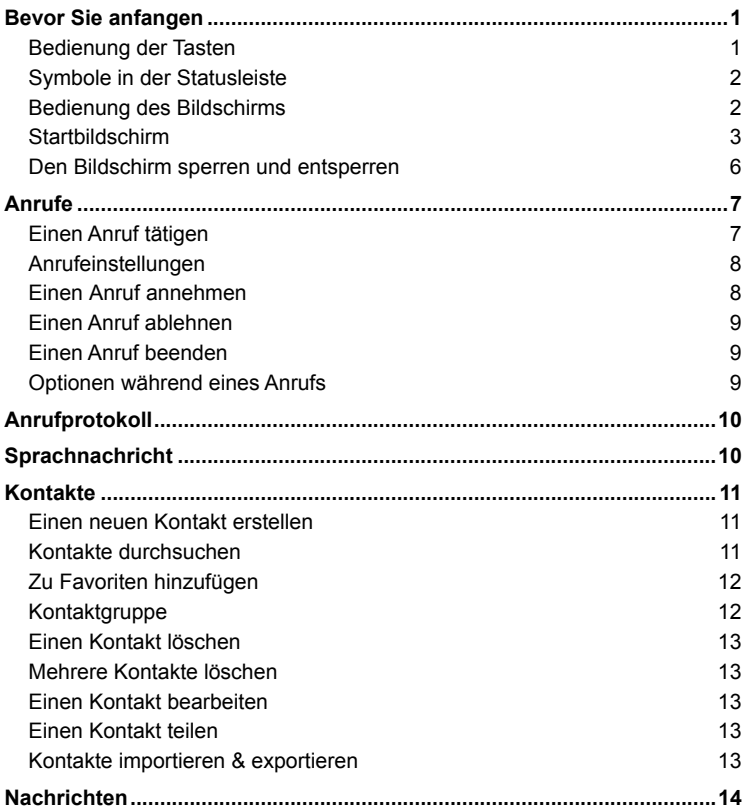

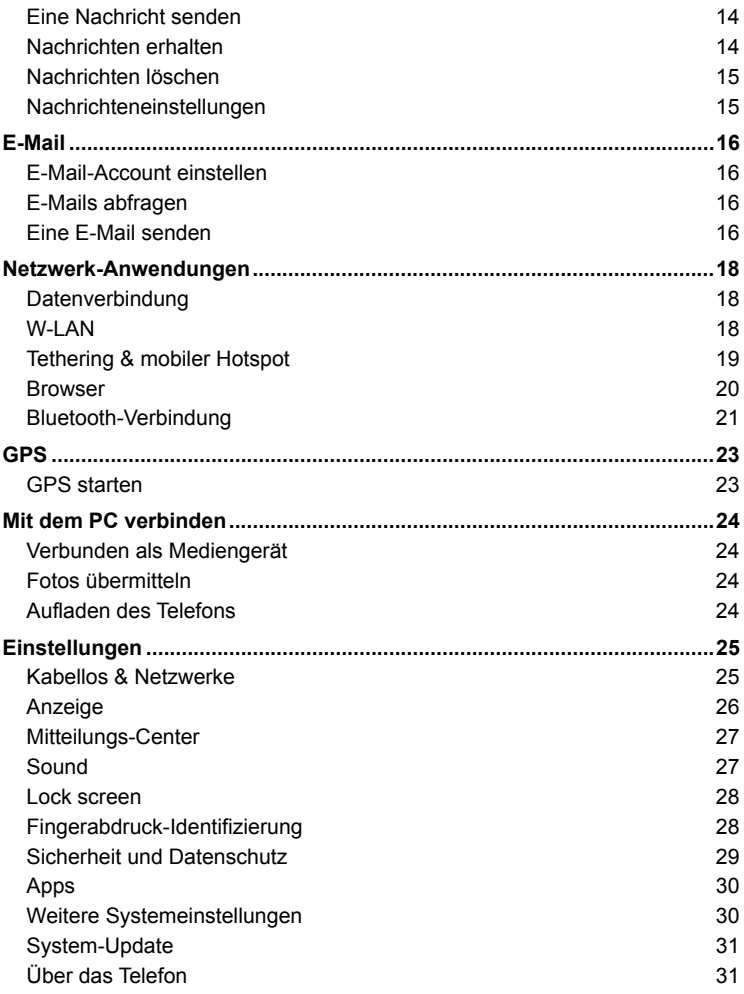

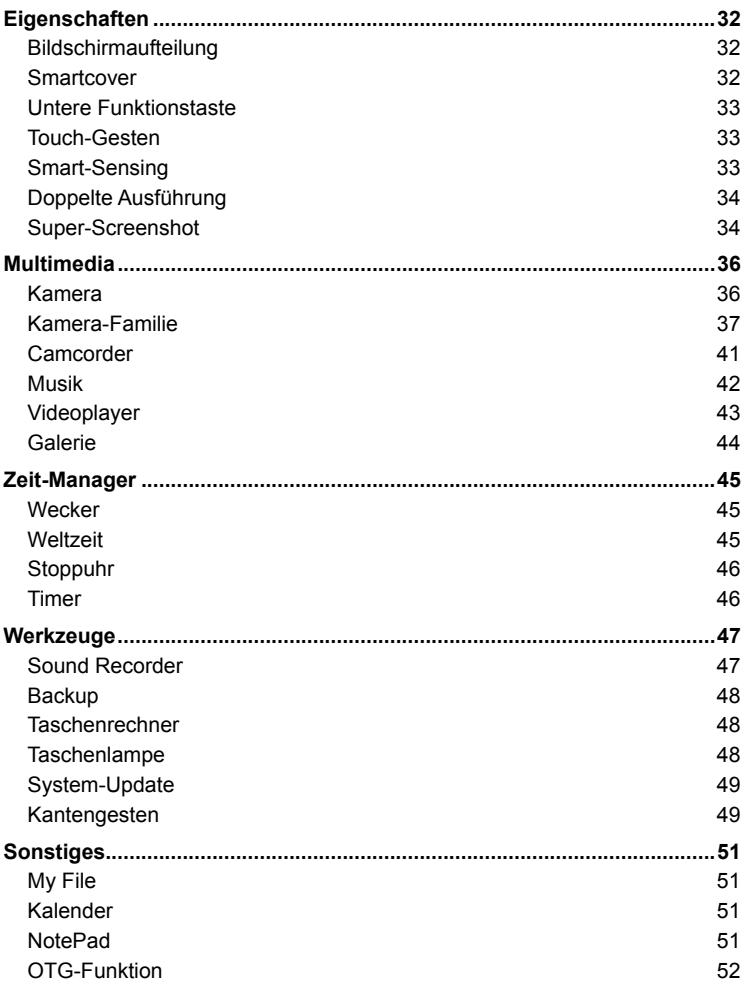

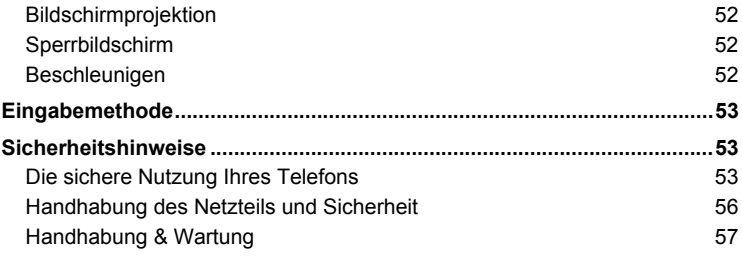

## Bevor Sie anfangen

Vielen Dank, dass Sie das digitale Mobiltelefon Z11 von Nubia ausgewählt haben, das wir zur Vereinfachung von nun an nur noch "Telefon" nennen werden.

Basierend auf der Android™-Plattform verwendet das Telefon einen Prozessor mit originellem Erscheinungsbild und einer modernen Benutzeroberfläche, die Ihnen eine noch nie dagewesene Erfahrung ermöglichen.

Um zu gewährleisten, dass Ihr Telefon immer im bestmöglichen Zustand bleibt, lesen Sie bitte diese Bedienungsanleitung sorgfältig durch, bevor Sie anfangen.

Machen Sie sich keine Sorgen, wenn die Bilder, welche wir zur Veranschaulichung der Telefonfunktionen verwenden, von dem, was Sie auf Ihrem Bildschirm sehen, abweichen. Worauf es ankommt, sind die gezeigten Funktionen.

Sollte in irgendeiner Form durch ein Funktionsupdate eine Unstimmigkeit zwischen der Bedienungsanleitung und dem Telefon auftreten, halten Sie sich bitte an Ihr Telefon.

### Bedienung der Tasten

#### Ein-/Aus-/ Rebooten-/Sperr-Taste

Gedrückt halten: Telefon Ein-/Aus.

Länger als 10 Sekunden gedrückt halten: Telefon-Neustart.

Drücken: Ausschalten und Bildschirm sperren oder Bildschirm wecken.

#### Home-Taste

Drücken:Um von einer anderen Oberfläche zum Startbildschirm überzugehen. Gedrückt halten:Um die Google-Suche zu öffnen.

#### Menütaste

Drücken:Um das Werkzeugmenü der aktuellen Oberfläche zu öffnen.

#### Zurück-Taste

Drücken:Um zum letzten Menü zurückzukehren.

Gedrückt halten:Um die Liste der zuletzt am häufigsten verwendeten Anwendungen zu öffnen.

#### Lautstärketaste

Die obere Taste drücken:Um die Lautstärke zu erhöhen. Die untere Taste drücken, um die Lautstärke zu senken.

### Symbole in der Statusleiste

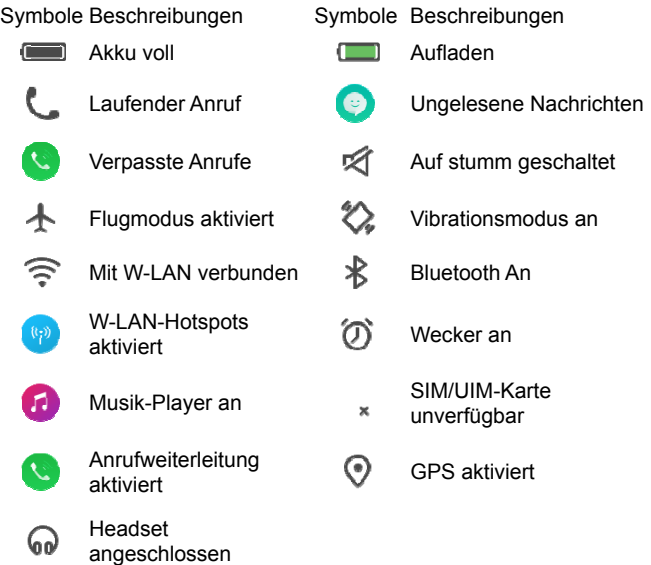

### Bedienung des Bildschirms

Sie können Ihr Telefon über eine Reihe von Aktionen auf dem Bildschirm steuern.

- Berühren: Ein Objekt auf dem Bildschirm berühren, um es auszuwählen oder etwas zu öffnen, das Sie berühren.

- Wischen: Gleiten Sie mit Ihren Fingern über den Bildschirm, um durch die Objekte auf dem Bildschirm zu navigieren.

- Gedrückt halten: Legen Sie Ihren Finger ein paar Sekunden lang auf, um ein ihrer gegenwärtigen Aktion entsprechendes Menü zu öffnen.

- Ziehen: Ziehen Sie einen Gegenstand auf den Bildschirm, um gewisse Aktionen durchzuführen.

- Zusammendrücken oder auseinanderziehen: Bei einigen Anwendungen (z.B., Galerie, Browser) können Sie den Bildschirm mit zwei oder mehr Fingern berühren und sie dann aufeinander zu oder voneinander weg bewegen, um heraus oder herein zu zoomen.

- Drehen: Bei den meisten Oberflächen können Sie Ihr Telefon zur Seite drehen, um vom Porträt- in den Landschaftsmodus zu wechseln.

### **Startbildschirm**

Der Startbildschirm erscheint, wenn das Telefon im Ruhemodus ist. Auf dem Startbildschirm können Sie den Telefonstatus abrufen und auf Anwendungen zugreifen.

### Startbildschirm erweitern

Der Startbildschirm kann so erweitert werden, dass er breiter als der Bildschirm ist. So gibt es mehr Platz für neu hinzugefügte Anwendungen, Verknüpfungs, Widgets, etc.

Wischen Sie nach links oder rechts, um zur linken oder rechten Seite des Startbildschirms zu navigieren.

Berühren Sie den kleinen Punkt am unteren Bildschirmrand, um direkt zum entsprechenden Bildschirm überzugehen.

### Benutzerdefinierte Funktionsleiste

Es gibt vier Symbole am unteren Bildschirmrand. Sie können diese Symbole durch Anwendungen oder Verknüpfungs ersetzen, die Sie am häufigsten benötigen.

1. Halten Sie ein Symbol in der Funktionsleiste gedrückt und ziehen Sie es in den Bereich außerhalb der Funktionsleiste.

2. Halten Sie ein anderes Symbol, das Sie stattdessen verwenden möchten, gedrückt und ziehen Sie es in eine leere Stelle auf der Funktionsleiste.

#### Mitteilungsfenster anzeigen/verstecken

Wenn ein neues Mitteilungssymbol im Mitteilungsfenster erscheint, können Sie dieses herunterziehen und eine Mitteilung berühren, um eine detaillierte Aktion durchzuführen.

Wischen Sie von irgendeinem Punkt im Bildschirm aus nach oben, um das Mitteilungsfenster zu verstecken.

#### Symbole auf dem Startbildschirm bewegen

- Halten Sie das Symbol, das Sie bewegen möchten gedrückt, ziehen Sie es auf die gewünschte Position auf dem Bildschirm und lassen Sie es los.

- Ziehen Sie das Symbol in die Navigationsleiste mit Punkten, um schnell zu einem anderen Bildschirm zu wechseln.

#### Symbole organisieren

Drücken Sie auf dem Startbildschirm die "Menü"-Taste, wählen Sie dann "Symbole organisieren" aus und berühren Sie dann die Symbole, die Sie anordnen wollen, um Sie zum unteren Rand des Bildschirms zu bewegen.

Wischen Sie zum gewünschten Bildschirm und berühren Sie die Symbole am unteren Rand des Bildschirms, um sie dorthin zu bewegen.

Berühren Sie  $\overline{+}$  , um einen neuen Bildschirm hinzuzufügen und berühren Sie

, um den aktuellen Bildschirm als Startbildschirm einzustellen.

#### Symbole auf dem Startbildschirm entfernen

Um eine Anwendung zu deinstallieren oder ein Widget zu entfernen, halten Sie die Anwendung oder das Widget gedrückt und ziehen Sie auf das "Entfernen/Deinstallieren"-Symbol am oberen Rand des Bildschirms.

#### Hinweis:

Systemanwendungen können nicht entfernt werden.

#### Hintergrundbild ändern

Drücken Sie auf dem Startbildschirm die "Menü"-Taste > "Hintergrundbilder", um ein Hintergrundbild auszuwählen.

### Widgets hinzufügen

Drücken Sie auf dem Startbildschirm die "Menü"-Taste > "Widgets".

#### Auf kürzlich verwendete Anwendungen zugreifen

1.Halten Sie die "Zurück"-Taste gedrückt, um eine Liste der in letzter Zeit am häufigsten verwendeten Anwendungen zu öffnen.

2.Berühren Sie ein Vorschaubild, um auf die entsprechende Anwendung zuzugreifen. Wischen Sie nach oben auf ein Anwendungs-Vorschaubild, um diese Anwendung aus der Liste zu löschen, und nach unten auf ein Anwendungs-Vorschaubild, um diese Anwendung zu verriegeln/entriegeln.

3.Berühren Sie das runde Symbol im unteren Bildschirmbereich, um die Liste zu leeren. Die verriegelten Anwendungen werden nicht entfernt.

#### Hinweis:

Die gesperrten Anwendungen werden nicht entfernt.

#### Verknüpfungs-Fenster verwenden

1.Ziehen Sie auf dem Startbildschirm oder während der Verwendung einer Anwendung das Mitteilungsfenster herunter, um das Verknüpfungs-Fenster zu öffnen.

2. Wischen Sie vom Shortcut-Feld herunter, um weitere Shortcut-Symbole anzuzeigen.Berühren Sie die Verknüpfungs-Symbole, um die entsprechenden Aktionen durchzuführen.

#### Einen Ordner erstellen und diesem Objekte hinzufügen

1. Ziehen Sie auf dem Startbildschirm ein Symbol auf ein anderes Symbol auf dem Bildschirm, um einen Ordner zu erstellen, der diese beiden Symbole enthält.

2. Ziehen Sie weitere Symbole in den Ordner.

### Den Bildschirm sperren und entsperren

### Den Bildschirm sperren

Drücken Sie die "Ein/Aus"-Taste, um den Bildschirm zu sperren. Das Telefon sollte automatisch den Bildschirm sperren, nachdem es eine Zeit lang nicht genutzt wurde.

### Musik-Widget anzeigen

Drücken Sie, wenn der Bildschirm gesperrt ist, die "Ein/Aus"-Taste, um den Bildschirm einzuschalten und tippen Sie doppelt auf die "Home"-Taste, um das Musik-Widget anzuzeigen.

#### Den Bildschirm entsperren

- 1. Drücken Sie die "Ein/Aus"-Taste, um den LCD einzuschalten.
- 2. Wischen Sie auf dem Bildschirm von unten nach oben, um ihn zu entsperren.

### Bildschirm-Sperrmethode ändern

1. Wählen Sie auf dem Startbildschirm "Einstellungen" > "Sperrbildschirm" > "Bildschirmsperre".

2. Wählen Sie die Bildschirm-Sperrmethode aus.

## Anrufe

### Einen Anruf tätigen

### Direkt einen Anruf tätigen

1. Drücken Sie auf dem Startbildschirm . Telefon", um die Tastatur zur Nummerneingabe anzuzeigen.

2. Berühren Sie die Nummerntasten, um die Telefonnummer einzugeben und

drücken Sie die Taste **(2008)**, um einen Anruf zu tätigen.

Sie können auch Ihre Wählvorrichtung verwenden, um eine Schnellsuche durchzuführen und direkt Personen aus Ihren Kontakten anzurufen. Achten Sie auf Ihre Wählvorrichtung. Auf jeder Taste können Sie Buchstaben sehen. Verwenden Sie diese Buchstaben, um Ihren Kontakt zu finden. Fangen Sie mit der Namenseingabe Ihres Kontaktes über Ihre Wählvorrichtung an, so, wie wenn Sie eine Nachricht eingeben. Zum Beispiel: wenn Sie einen Kontakt mit dem Namen John finden und anrufen wollen, müssen Sie folgendes eingeben: 5(JKL) - 6(MNO) - 4(GHI) - 6(MNO).

#### Hinweis:

Wenn Sie zwei SIM-Karten eingelegt haben, gibt es zwei Anruf-Symbole auf der Wähloberfläche. Wählen Sie SIM 1 oder SIM 2 aus, um einen Anruf zu tätigen.

### Einen Anruf über Kontakte tätigen

Berühren Sie auf dem Startbildschirm "Kontakte", um den gewünschten Kontakt anzurufen und berühren Sie dann das Symbol  $\bigcirc$ , um einen Anruf zu tätigen.

### Einen Anruf über Anrufprotokolle tätigen

Berühren Sie auf dem Startbildschirm "Telefon", um einen Anruf aus dem Protokoll auszuwählen und berühren Sie ihn, um einen Anruf zu tätigen.

#### Einen internationalen Anruf tätigen

Berühren Sie auf dem Startbildschirm "Telefon", um die Wähltastatur anzuzeigen. Halten Sie die "0"-Taste gedrückt, bis "+" auf dem Bildschirm erscheint und geben Sie dann den Länder- oder Regions-Code, Stadt-Code und Telefonnummer ein.

### Einen Anruf über Nachrichten tätigen

1. Berühren Sie auf dem Startbildschirm "Nachrichten", um die Nachrichtenoberfläche zu öffnen.

2. Berühren Sie die gewünschte Nachricht, um sie zu öffnen.

3. Berühren Sie "Info" und das Symbol (v), um den Absender anzurufen. Schnellwahl

Halten Sie auf der Wähltastatur die Tasten 2-9 gedrückt, um direkt den entsprechenden Kontakt anzurufen.

Bitte führen Sie die Einstellungen entsprechend der Eingabeaufforderung aus.

### Anrufeinstellungen

1. Berühren Sie auf dem Startbildschirm "Telefon", um die Wähltastatur anzuzeigen.

2. Drücken Sie Menü" > Anrufeinstellungen". Sie können die Optionen während eines Anrufs einstellen. Im "Weitere Einstellungen"-Menü können Sie Rufnummernbeschränkungen, Anrufweiterleitung, Anklopfen, etc. einstellen.

### Einen Anruf annehmen

Bei einem eingehenden Anruf sollte das Telefon klingeln oder vibrieren (je nach aktuellem Modus und Einstellungen).

୍ତ Halten Sie auf der Oberfläche für einen eingehenden Anruf das Symbol und ziehen Sie es herunter, um einen Anruf anzunehmen.

Berühren Sie auf der Oberfläche für einen eingehenden Anruf "Beantworten", um den Anruf entgegenzunehmen.

### Einen Anruf ablehnen

Wenn das Telefon gesperrt ist:

Halten Sie auf der Oberfläche für einen eingehenden Anruf das Symbol und ziehen Sie es hoch, um den Anruf abzulehnen.

 $\mathbf{c}$ 

Wenn Sie eine Textnachricht schreiben wollen, während Sie den Anruf ablehnen, halten Sie das Symbol "SMS senden" auf dem Bildschirm und wischen Sie nach oben, um Ihre gewünschte Textnachricht auszuwählen.

### Einen Anruf beenden

Berühren Sie " **1990**", um den Anruf zu beenden.

### Optionen während eines Anrufs

#### Lautstärke anpassen

Drücken Sie die Lautstärke-Taste, um während eines Anrufs die Lautstärke anzupassen.

#### **Wähltastatur**

Berühren Sie während einem Anruf "Wähltastatur", um die Wähltastatur für einfache Aktionen anzuzeigen.

#### Lautsprecher

Berühren Sie "Freihändig", um in den freihändigen Modus überzugehen und berühren Sie es zur Wiederaufnahme erneut.

#### **Stumm**

Berühren Sie "Stumm", um das Mikrofon auszuschalten, sodass die andere Partei nicht in der Lage ist, Ihre Stimme zu hören. Berühren Sie "Stumm" erneut, um die Stummschaltung aufzuheben.

#### Anruf hinzufügen

Berühren Sie "Anruf hinzufügen", um einen Konferenzanruf zu tätigen.

Diese Funktion erfordert die Unterstützung durch den Netzwerkbetreiber.

### Anruf halten

Berühren Sie während einem Anruf "Halten", um den aktuellen Anruf zu halten und berühren Sie es erneut, um den Anruf wiederaufzunehmen. Diese Funktion erfordert die Unterstützung durch den Netzwerkbetreiber.

#### Anrufaufnahme

Berühren Sie während einem Anruf Aufnahme" um einen Anruf aufzunehmen.

#### **Notepad**

Berühren Sie "Notepad", um die Anrufinformationen sofort aufzunehmen.

#### Kontakt

Berühren Sie "Kontakt", um auf die Kontaktliste zuzugreifen.

## Anrufprotokoll

1. Berühren Sie auf dem Startbildschirm Telefon".

2. Alle Anrufprotokolle werden auf dem Bildschirm angezeigt. Wenn Sie im Anrufprotokoll nur verpasste Anrufe anzeigen wollen, berühren Sie bitte den Anrufprotokollbereich, ziehen ihn herunter und berühren Sie "Nur verpasste Anrufe anzeigen".

## **Sprachnachricht**

Sie können "Verpasste Anrufe zur Voicemail weiterleiten" einstellen. Wenn Sie einen eingehenden Anruf verpasst haben, kann der Anrufer eine Sprachnachricht hinterlassen.

#### Hinweis:

Bevor Sie auf den Voicemail-Server zugreifen, müssen Sie dessen Nummer speichern. Bitte kontaktieren Sie Ihren Netzwerkbetreiber, um die Nummer zu erhalten.

### Sprachnachricht einstellen

1. Berühren Sie auf dem Startbildschirm "Telefon", um die Wähltastatur anzuzeigen.

2. Drücken Sie "Menü" > "Anrufeinstellungen" > "Voicemail-Einstellungen" > "Einrichten".

3. Berühren Sie "Voicemail-Nummer", um diese einzustellen.

### Sprachnachrichten abhören

Berühren Sie auf dem Startbildschirm "Telefon", um die Wähltastatur anzuzeigen und halten Sie die Taste "1" gedrückt, um die Sprachnachrichten abzuhören.

## Kontakte

Unter Kontakte können Sie Kontakte ansehen oder verwalten.

### Einen neuen Kontakt erstellen

- 1. Berühren Sie auf dem Startbildschirm "Kontakte" und wählen Sie . + .
- 2. Geben Sie die Informationen des neuen Kontaktes ein.
- 3. Wählen Sie den Speicherort.
- 4. Berühren Sie "OK" zum Speichern.

#### Tipps**:**

Sie können auch über die Wähloberfläche neue Kontakte erstellen.

### Kontakte durchsuchen

Nachdem Sie zu "Kontakte" übergegangen sind, werden alle Kontakte in alphabetischer Reihenfolge angezeigt.

1. Wischen sie hoch/runter, um durch die Kontaktliste zu scrollen. Sie können die Liste auch schnell durchscrollen, indem Sie Ihre Finger am rechten Index entlangziehen.

2. Berühren Sie "Kontakte finden" und geben Sie einen Kontaktnamen ein, um den Kontakt schnell zu finden.

3. Berühren Sie den Namen eines Kontaktes, um dessen Details anzuzeigen.

4. Wenn ein Kontakt geöffnet ist, können Sie das Symbol (v) berühren, um zu wählen und berühren Sie das Symbol  $\Omega$ , um eine Nachricht zu senden.

### Zu Favoriten hinzufügen

1. Gehen Sie zu "Kontakte" über und wählen Sie den Kontakt aus, den Sie zu den Favoriten hinzufügen möchten.

2. Berühren Sie "Mit Stern versehen".

3. Auf der Kontaktoberfläche erscheinen die "Favoriten" am oberen Rand des Bildschirms.

#### Hinweis:

Sie können nur die Kontakte, die Sie auf dem Telefon gespeichert haben zu den Favoriten hinzufügen.

### Kontaktgruppe

Nach dem Erstellen einer Kontaktgruppe können Sie eine Nachricht oder eine E-Mail an die gesamte Gruppe senden.

1. Gehen Sie zu "Kontakte" und drücken Sie die "Menü"-Taste, um "Gruppe" auszuwählen.

- 2. Berühren Sie "Gruppe erstellen".
- 3. Geben Sie einen Namen für die Gruppe ein.
- 4. Berühren Sie "Gruppenklingelton", um einen Klingelton für die Gruppe

einzustellen und geben Sie einen Kontaktnamen ein oder berühren Sie , um jemanden aus der Kontaktliste auszuwählen.

5. Berühren Sie "OK".

6. Wählen Sie eine Gruppe und berühren Sie "Gruppennachricht senden" oder "Gruppen-E-Mail senden" an der Unterseite des Bildschirms, um

Textnachrichten oder E-Mails an alle Gruppenmitglieder zu senden.Hinweis: Sie können nur die Kontakte, die im Telefon gespeichert sind einer

Kontaktgruppe hinzufügen.

### Einen Kontakt löschen

1. Gehen Sie zu "Kontakte" über und berühren Sie den Kontakt, den Sie löschen wollen.

2. Berühren Sie "Mehr" > "Löschen".

### Mehrere Kontakte löschen

- 1. Berühren Sie auf der Kontaktlistenoberfläche "Mehr" > "Kontakt löschen".
- 2. Wählen Sie die Kontakte aus, die Sie löschen wollen und berühren Sie. OK"

### Einen Kontakt bearbeiten

1. Gehen Sie zu "Kontakte" über und berühren Sie den Kontakt, den Sie bearbeiten wollen.

2. Berühren Sie "Bearbeiten" am unteren Bildschirmrand.

### Einen Kontakt teilen

Sie können die Informationen eines Kontakts über Bluetooth, E-Mail, etc. teilen.

1. Gehen Sie zu "Kontakte" über und berühren Sie den Kontakt, den Sie mit anderen teilen wollen.

2. Berühren Sie "Teilen".

### Kontakte importieren & exportieren

Sie können Kontakte von der SIM-Karte/SD-Karte auf das Telefon verschieben oder vom Telefon auf die SIM-Karte/SD-Karte.

1. Gehen Sie zu Kontakte" über.

2. Drücken Sie die "Menü"-Taste, um "Erweiterte Kontakteinstellungen" auszuwählen und wählen Sie aus "IMPORT-/EXPORT-KONTAKTE".

## **Nachrichten**

Sie können Text- und Multimedianachrichten senden oder empfangen.

Berühren Sie auf dem Startbildschirm Nachrichten" um die Nachrichtenoberfläche zu öffnen.

### Eine Nachricht senden

1. Berühren Sie auf der Nachrichtenoberfläche

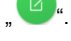

2. Geben Sie die gewünschte Telefonnummer in das Feld "an" ein.

- Manuelle Eingabe der Telefonnummer oder E-Mail-Adresse. Trennen Sie mehrere Nummern bitte durch ein Semikolon oder Komma. Wenn Sie eine E-Mail-Adresse eingeben, sollte das Telefon es automatisch in eine MMS konvertieren.

- Sie können auch das Symbol  $\left( \frac{8}{2} \right)$  berühren, um aus den Kontakten die gewünschte Telefonnummer auszuwählen.

3. Geben Sie den Nachrichtentext in das Feld "Eingabe" ein. Berühren Sie das Symbol  $\Box$ , um ein Foto, Video, Audio oder eine Aussage einzufügen.

4. Berühren Sie  $\rightarrow$  um die Nachricht zu senden.

#### Hinweis:

Wenn Sie zwei SIM-Karten eingelegt haben, werden neben dem Text zwei Sende-Symbole angezeigt. Berühren Sie eines der beiden, um mit SIM 1 oder SIM 2 eine Nachricht zu senden.

### Nachrichten erhalten

Beim Eintreffen einer neuen Nachricht wird eine Nachricht im Nachrichtenfenster angezeigt. Berühren Sie die Mitteilung, um die Infos anzuzeigen oder berühren Sie dazu "Messaging".

Halten Sie eine einzelne Nachricht gedrückt, um Weiterleiten, Löschen, Sperren, etc. auszuwählen.

### Nachrichten löschen

Halten Sie auf der Nachrichten-Oberfläche einen Nachrichten-Thread gedrückt und wählen Sie dann den/die Nachrichten-Thread(s), den/die Sie löschen wollen aus. Berühren Sie dann "Löschen" am unteren Bildschirmrand.

Wenn Sie eine einzelne Nachricht löschen wollen, berühren Sie den Nachrichten-Thread, um hineinzugelangen, halten Sie die Nachricht, die Sie löschen wollen, gedrückt und berühren Sie "Löschen" am unteren Bildschirmrand.

### Nachrichteneinstellungen

Berühren Sie auf der Nachrichten-Oberfläche " ... um entsprechende Einstellungen durchzuführen.

## E-Mail

Sie können E-Mails über Ihren persönlichen oder gemeinsamen E-Mail-Account senden oder ansehen. Bitte schalten Sie "Mobile Daten" ein oder verbinden Sie Ihr Telefon mit einem W-LAN-Netzwerk, bevor Sie die E-Mail-Funktion verwenden.

### E-Mail-Account einstellen

1. Berühren Sie auf dem Startbildschirm E-Mail".

2. Geben Sie Ihre E-Mail-Adresse & Passwort ein und berühren Sie "Weiter".

3. Führen Sie die Aktionen entsprechend der Eingabeaufforderung auf dem Bildschirm durch.

4. Wenn Sie den E-Mail-Account nicht einrichten können, berühren Sie bitte "Manuelle Einrichtung" und befolgen Sie die Anweisungen auf dem Bildschirm. Bitte befragen Sie Ihren E-Mail-Anbieter, wenn Ihnen die entsprechenden Informationen Ihres E-Mail-Accounts nicht bekannt sind.

Nachdem Sie die Einstellungen Ihres E-Mail-Accounts vollständig vorgenommen haben, können Sie Ihre E-Mails auf Ihr Telefon herunterladen.

### E-Mails abfragen

1. Wenn Sie Ihren E-Mail-Account eingerichtet haben, berühren Sie. E-Mail", um in den Posteingang Ihres Accounts zu gelangen.

2. Wenn Sie die E-Mails von mehreren Accounts abfragen wollen, wählen Sie "Einstellungen" > "Account hinzufügen" aus.

3. Berühren Sie den Account-Namen am oberen Bildschirmrand, um den gewünschten Account auszuwählen. Berühren Sie "Kombinierte Ansicht", um die E-Mails aller eingerichteten Accounts in einem gemeinsamen Posteingang anzuzeigen.

4. Scrollen Sie über den Bildschirm und fragen Sie die E-Mails ab.

### Eine E-Mail senden

- 1. Berühren Sie auf der E-Mail-Oberfläche das "Erstellen"-Symbol.
- 2. Geben Sie in das Feld "an" die Empfängeradresse ein oder berühren Sie das

Symbol  $\bigcup$ , um einen Empfänger aus der Kontaktliste auszuwählen.

3. Wenn Sie über Cc senden müssen, drücken Sie "Cc hinzufügen". Wenn Sie über Bcc senden müssen, drücken Sie "Mehr" > "Bcc hinzufügen".

4. Berühren Sie das Feld "Betreff", um den Betreff der E-Mail einzugeben.

5. Berühren Sie das Textfeld, um den Text einzugeben.

6. Wenn Sie eine Datei anhängen möchten, berühren Sie das "Datei anhängen"-Symbol.

7. Berühren Sie das Symbol  $\rightarrow$ , um eine E-Mail zu senden und berühren Sie "Mehr" > "Entwurf speichern", um die E-Mail als Entwurf zu speichern.

## Netzwerk-Anwendungen

### Datenverbindung

Ihr Telefon kann eine Verbindung zum Internet herstellen.

Ziehen Sie das Mitteilungsfenster herunter, um das Verknüpfung-Fenster anzuzeigen, und berühren Sie dann "Mobil", um die Datenverbindung zu aktivieren oder deaktivieren.

Sie können auch auf dem Startbildschirm "Einstellungen" > "SIM-Karteneinstellungen" > "Mehr" auswählen, um detaillierte Einstellungen für die Datenverbindung auszuführen.

Wenn Sie zwei SIM-Karten eingelegt haben, können Sie "Einstellungen" > "SIM-Karten -Einstellungen" auswählen. Wählen Sie eine SIM-Karte aus, die für den Datendienst verwendet wird.

#### Hinweis:

Sie müssen eventuell für einige Datendienste bezahlen. Kontaktieren Sie für weitere Details bitte Ihren Netzwerkbetreiber.

Wenn Sie kein mobiles Netzwerk verwenden, deaktivieren Sie bitte unverzüglich Ihre Datenverbindung, um unnötige Kosten zu vermeiden.

### W-LAN

Ihr Telefon kann über Zugriffspunkte oder Wireless-Hotspots eine Verbindung zu anderen Netzwerkgeräten herstellen.

### W-LAN aktivieren

- 1. Berühren Sie auf dem Startbildschirm "Einstellungen" > "W-LAN".
- 2. Berühren Sie den Schalter, um das W-LAN einzuschalten.

3. Ihr Telefon sollte automatisch nach verfügbaren W-LAN-Zugriffspunkten suchen.

4. Wählen Sie einen Zugriffspunkt aus der Liste aus.

- Wenn Sie ein ungesichertes Netzwerk ausgewählt haben, Stellt Ihr Telefon automatisch eine Verbindung zu diesem her.

- Wenn Sie ein gesichertes Netzwerk gewählt haben, stellt das Telefon eine Verbindung her, nachdem Sie das korrekte Passwort eingegeben haben.

### Manuell W-LAN hinzufügen

- 1. Berühren Sie auf dem Startbildschirm Einstellungen" > W-LAN".
- 2. Berühren Sie den Schalter, um das W-LAN einzuschalten.

3. Berühren Sie "Manuell Netzwerk hinzufügen", um die Netzwerk-SSID einzugeben und den Sicherheitstyp auszuwählen.

4. Berühren Sie "OK", um die Einstellungen zu speichern.

### Tethering & mobiler Hotspot

### Tethering eines W-LAN-Hotspots

1. Wählen Sie auf dem Startbildschirm "Einstellungen" > "Weitere Systemeinstellungen" > "Ortung" aus

2. Berühren Sie den Schalter, um "Beweglicher W-LAN-Hotspot" einzuschalten.

3. Berühren Sie W-LAN-Hotspot einrichten", um "Netzwerkname".

"Sicherheit" und "Passwort" zu bearbeiten.

4. Suchen Sie den Netzwerknamen Ihres Telefons auf anderen Geräten und stellen Sie eine Verbindung her.

### USB-Tethering

Nachdem Sie Ihr Telefon über ein USB-Kabel mit dem PC verbunden haben, können Sie Ihr Telefon als Modem benutzen, um das mobile Netzwerk des Telefons zu teilen.

Wenn Ihr Betriebssystem Windows 7 oder Mac OS X ist, können Sie mit folgender Methode eine Netzwerkverbindung aufbauen. Wenn Sie ein anderes Betriebssystem verwenden, müssen Sie manuell eine Netzwerkverbindung herstellen.

1. Verbinden Sie Ihr Telefon über ein USB-Kabel mit Ihrem PC.

2. Berühren Sie auf dem Startbildschirm Einstellungen" > Sonstige Kabellos-Einstellungen" > Netzwerk-Tethering und mobile Hotspots"

3. Berühren Sie den Schalter, um "USB-Tethering" einzuschalten.

4. Nach dem Tethering können Sie ohne den Computer über das Telefonnetzwerk auf das Internet zugreifen.

### Bluetooth-Tethering

1. Berühren Sie auf dem Startbildschirm Einstellungen" > Sonstige Kabellos-Einstellungen" > "Netzwerk-Tethering und mobile Hotspots".

2. Berühren Sie den Schalter, um "Bluetooth-Tethering" einzustellen.

3. Stellen Sie sicher, dass Sie Bluetooth eingeschaltet haben und es sichtbar für alle Bluetooth-Geräte in der Nähe ist. Suchen Sie auf anderen Geräten und koppeln Sie sie mit Ihrem Telefon.

### **Browser**

### Browser öffnen

1. Berühren Sie auf dem Startbildschirm Browser".

2. Berühren Sie das Eingabefeld am oberen Bildschirmrand und geben Sie eine Website-Adresse ein.

3. Berühren Sie .

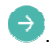

### Browser-Optionen

Wenn Sie auf einer Website sind, können Sie durch Gleiten auf dem Bildschirm scrollen, um weitere Teile der Website zu sehen.

- Bewegen Sie Ihre Finger auf dem Bildschirm aufeinander zu oder voneinander weg, um herein oder heraus zu zoomen. (Diese Funktion könnte auf einigen Websites nicht verfügbar sein.)

- Tippen Sie doppelt auf den Bildschirm, um zurückzukehren. (Diese Funktion könnte auf einigen Websites nicht verfügbar sein.)

- Berühren Sie "Mehr" > "Als Lesezeichen speichern", um die aktuelle Website als Lesezeichen zu speichern.

- Berühren Sie "Lesezeichen", um die gespeicherten Lesezeichen zu öffnen.

- Berühren Sie "Mehr" > "Teilen", um die Website an andere zu senden oder sie zu teilen.

### Browser-Einstellungen

Berühren Sie auf der Browser-Oberfläche "Mehr" > "Einstellungen" und führen Sie die Einstellungen entsprechend der Eingabeaufforderung auf Ihrem Telefon durch.

### Bluetooth-Verbindung

Über die Bluetooth-Funktion können Sie Daten mit anderen Bluetooth-Geräten in der Nähe austauschen.

Da die Bluetooth-Geräte über Radiowellen kommunizieren, könnten aufgrund von Hindernissen oder elektronischen Geräten Signalstörungen auftreten.

#### Nach anderen Geräten suchen und mit ihnen koppeln

1. Berühren Sie auf dem Startbildschirm Einstellungen" > Bluetooth"

2. Berühren Sie den Schalter, um Bluetooth einzuschalten.

3. Ihr Telefon sollte automatisch nach Bluetooth-Geräten in der Nähe suchen. Wählen Sie ein Gerät aus.

4. Berühren Sie "Koppeln", um zwei Geräte zu koppeln oder geben Sie das Bluetooth-Passwort ein und berühren Sie dann "OK".

Nachdem die Kopplungsanfrage vom anderen Gerät akzeptiert wurde oder das gleiche Passwort eingegeben wurde, ist das Koppeln erfolgreich.

5. Nach dem Koppeln können diese beiden Geräte über kurze Distanzen kommunizieren.

### Daten über Bluetooth senden

Sie können Musik, Tonaufnahmen, Videos, Kalenderereignisse, Kontakte, etc. über Bluetooth senden. Der Betriebsprozess hängt davon ab, was Sie senden. Im Folgenden ist ein Beispiel aufgeführt, wie ein Bild über Bluetooth gesendet wird.

1. Berühren Sie auf dem Startbildschirm Galerie".

- 2. Öffnen Sie das Bild, das Sie senden möchten.
- 3. Berühren Sie "Teilen" > "Bluetooth".

4. Wenn es auf dem Bildschirm eine Eingabeaufforderung gibt "Jetzt Bluetooth einschalten?", berühren Sie "Aktivieren".

5. Wählen Sie das gekoppelte Gerät aus oder wählen Sie ein Gerät aus den Suchergebnissen zum Koppeln aus und senden Sie die Datei.

### Daten über Bluetooth empfangen

- 1. Schalten Sie Bluetooth ein und aktivieren Sie die Bluetooth-Erkennung.
- 2. Zeigen Sie das Mitteilungsfenster an, berühren Sie die Mitteilung, um

Bluetooth zu teilen und berühren Sie "Akzeptieren", um die Datei anzunehmen. 3. Nachdem die Datei empfangen wurde, sollte das Telefon die Mitteilung

anzeigen. Wenn Sie die Datei ansehen wollen, zeigen Sie das

Mitteilungsfenster an und berühren Sie die entsprechende Mitteilung.

## GPS

Das Telefon verfügt über einen GPS-Empfänger, sodass Sie den GPS-Dienst starten können und sonstige GPS-Funktionen nutzen können.

Bitte versuchen Sie, die GPS-Funktion an sonnigen Tagen zu verwenden. Die GPS-Leistung kann durch Faktoren, wie Decke, Dach oder Wetter beeinflusst werden. Wenn Sie die beste Leistung erreichen wollen, versuchen Sie bitte sich an einen Ort zu begeben, an dem Sie einen 360° Panoramablick des gesamten Himmels haben. Hochhäuser und Wände könnten die GPS-Leistung beeinflussen.

### GPS starten

Sie können nur dann Ihre Ortinformationen empfangen und nach Karten suchen, wenn der GPS-Dienst aktiviert ist.

1. Wählen Sie auf dem Startbildschirm "Einstellungen" > "Weitere Systemeinstellungen" > "Ortung" aus

- 2. Berühren Sie den Schalter, um "Ortung" einzuschalten.
- 3. Wählen Sie den Modus für die Ortungsdienste aus.

## Mit dem PC verbinden

### Verbunden als Mediengerät

Sie können auf die Dateien zugreifen, die auf Ihrem Telefon gespeichert sind, nachdem Sie Ihr Telefon mit dem Computer verbunden haben.

- 1. Verbinden Sie Ihr Telefonkabel über ein USB-Kabel mit Ihrem Computer.
- 2. Berühren Sie "Dateien übermitteln".

### Fotos übermitteln

Sie können auf die Bilder zugreifen, die in Ihrem Telefon gespeichert sind, nachdem Ihr Telefon als Kamera mit dem Computer verbunden ist.

- 1. Verbinden Sie Ihr Telefon über ein USB-Kabel mit dem Computer.
- 2. Berühren Sie " Fotos übermitteln".

### Aufladen des Telefons

- 1. Verbinden Sie Ihr Telefon über ein USB-Kabel mit dem Computer.
- 2. Berühren Sie "Nur aufladen".

## **Einstellungen**

### Kabellos & Netzwerke

### **Fluamodus**

Nachdem der Flugmodus aktiviert wurde, schließt Ihr Telefon alle kabellosen Verbindung.

1. Berühren Sie auf dem Startbildschirm Einstellungen" > Sonstige Kabellos-Einstellungen".

2. Berühren Sie das Schalter-Symbol neben Flugmodus".

#### Tipps:

Sie können das Mitteilungsfenster herunterziehen, um das Verknüpfung-Fenster anzuzeigen und den "Flugmodus" berühren, um den Flugmodus zu deaktivieren oder aktivieren.

### SIM-Karten-Einstellungen

Wenn Sie zwei SIM-Karten eingelegt haben, sollte Ihr Telefon automatisch zum Dual-Kartenmodus wechseln.

1. Berühren Sie auf dem Startbildschirm Einstellungen" > SIM-Karten -Einstellungen".

2. Wählen Sie eine SIM-Karte aus und schalten Sie "Mobile Daten" ein. Sie können für detaillierte Einstellungen auch den Netzwerk-Typ auswählen und "Mehr" berühren.

#### Hinweis:

Wenn zwei SIM-Karten eingelegt sind, wird eine Karte für den Datenservice verwendet und die andere nur für GSM.

Sie können HD-Sprach- und Videoanrufe tätigen, nachdem "VOLTE" eingeschaltet wurde. Diese Funktion erfordert die Unterstützung durch die Telekom-Betreiber.

### SMS-App

1. Wählen Sie auf dem Startbildschirm "Einstellungen" > "Weitere Drahtloseinstellungen".

2. Berühren Sie "SMS-App" und wählen Sie "Hangouts" oder "Messaging", um eine Nachricht zu senden.

### VPN

Sie können ein Virtuelles Privates Netzwerk verwenden und eine sichere Internetverbindung über den VPN herstellen.

1. Berühren Sie auf dem Startbildschirm Einstellungen" > Sonstige Drahtloseinstellungen" > VPN"

2. Stellen Sie eine Sperrbildschirm-PIN oder ein Passwort ein.

3. Berühren Sie "Hinzufügen".

4. Geben Sie den Namen eines VPN-Servers ein, wählen Sie den Server-Typ aus und geben Sie die IP-Adresse des Servers ein.

5. Machen Sie einen Haken bei "PPP-Verschlüsselung" oder entfernen Sie den Haken.

6. Berühren Sie "OK".

7. Berühren Sie die Verbindung, die Sie gerade erstellt haben, geben Sie den Nutzernamen und das Passwort ein und berühren Sie "Verbinden".

### NFC

Den Datenaustausch erlauben, wenn Ihr Telefon ein anderes Gerät berührt. Wählen Sie auf dem Startbildschirm "Einstellungen" > "Weitere Kabelloseinstellungen" und berühren Sie die "NFC"-Taste, um es zu aktivieren.

### **Anzeige**

Berühren Sie auf dem Startbildschirm "Einstellungen" > "Anzeige". Sie können auf Ihrem Telefon alle Arten an Anzeigeeinstellungen vornehmen.

Hintergrundbild: Hier wählen Sie das Hintergrundbild für Ihren Desktop aus.

Desk-Layout: Wechseln des Desk-Layouts zwischen 4\*5 und 5\*5.

Helligkeit: Anpassen der Bildschirmhelligkeit. Wenn Sie Automatische Helligkeit einschalten, passt Ihr Telefon die Bildschirmhelligkeit automatisch entsprechend der Umgebung an.

Breath-Light: Das Breath-Light leuchtet auf, wenn Sie Ihr Telefon aufladen oder berühren.

Bildschirmanzeige-Präferenzen: Einstellen Ihres bevorzugten

Bildschirmanzeigeeffekts.

Schriftgröße: Hier können Sie die Schriftgröße für Telefon, Nachrichten, Kontakte und Einstellungen einstellen.

Bildschirm automatisch drehen: Das Telefon dreht sich automatisch entsprechend Ihrer Bildschirmrichtung, wenn Sie es einschalten.

### Mitteilungs-Center

Berühren Sie auf dem Startbildschirm "Einstellungen" > "Mitteilungs-Center". Anwendungsmitteilung: Verwalten der App-Mitteilungen, die im Mitteilungsfeld angezeigt werden.

QS-Schalterdefinition: Verwalten der Shortcuts, die im Mitteilungsfeld angezeigt werden.

Sperrbildschirm-Statusleisten-Dropdown erlauben: Ein-/Ausschalten

Mitteilungssymbol anzeigen: Anzeige des Symbols für App-Mitteilungen in der Statusleiste, nachdem dies eingeschaltet ist.

Netzwerkgeschwindigkeit anzeigen: Anzeige der Echtzeit-Netzwerkgeschwindigkeit in der Statusleiste, nachdem dies eingeschaltet ist.

Sperrbildschirm-Mitteilung anzeigen: Anzeige der erhaltenen App-Mitteilungen auf der Sperrbildschirm-Oberfläche, nachdem dies eingeschaltet wurde.

### **Sound**

Berühren Sie auf dem Startbildschirm "Einstellungen" > Sound", um verschiedene Sound-Einstellungen des Telefons zu ändern.

Lautstärke: Stellen Sie die Lautstärke für Medien, Klingeltöne & Mitteilungen und Wecker ein.

Stummer Modus: Schalten Sie den stummen Modus ein/aus.

Vibration beim Klingeln: Ihr Telefon klingelt und vibriert bei einem eingehenden Anruf.

Nicht stören: Sie können "Nicht stören" zu einer festen Zeit einschalten. Nachdem es eingeschaltet ist, können Sie Anrufe, SMS, Aktivitäten oder Erinnerungen ablehnen. Genaue Einstellungen können Sie im "Nicht stören"-Modus vornehmen.

Auch beim Klingeln vibrieren: Ihr Telefon klingelt und vibriert bei einem eingehenden Anruf.

Bei Berührung vibrieren: Sobald die Funktion eingeschaltet ist, vibriert das Telefon, wenn Sie die Tasten berühren.

Telefon-Klingelton: Stellen Sie den Default-Klingelton für eingehende Anrufe ein.

Nachrichten-Sound: Stellen Sie den Default-Nachrichten-Sound ein.

Sonstige Sounds: Wählen Sie, ob Wähltastatur-Töne, Bildschirm-Sperrsound, Touch-Sounds, Vibrieren bei Berührung und Einschaltsound eingeschaltet sind.

Dolby-ATMOS: Bietet Ihnen ein ganzheitliches Entertainment bei Videos, Audios und Spielen.

### Lock screen

Screen lock: select Swipe, Pattern, PIN or password to set the screen lock. Pocket mode: prevent some inadvertent operations when the phone is put inside the pocket.

Sleep: adjust the delay before the screen automatically turns off.

### Fingerabdruck-Identifizierung

Der Fingerabdruck ist der sicherste Schlüssel. Sie können den Bildschirm entsperren und Apps über die Fingerabdruck-Identifizierung verschlüsseln, um die Sicherheit Ihres Telefons zu verbessern.

### Fingerabdruckregistrierung

1. Wählen Sie auf dem Startbildschirm "Einstellungen" > "Fingerabdruckidentifizierung".

2. Berühren Sie "Fingerabdruck hinzufügen" und drücken Sie Ihren Finger auf den Fingerabdruck-Identifizierungssensor.

3. Drücken Sie Ihren Finger auf den Fingerabdruck-Identifizierungssensor.

4. Lösen Sie Ihren Finger nach einiger Zeit und drücken Sie Ihren Finger erneut auf den Sensor. Verwenden Sie den gleichen Finger, um diesen Vorgang zu wiederholen, bis Ihr Finger zu 100% identifiziert ist.

5. Berühren Sie "Fertig".

#### Fingerabdruckentsperrung

1. Schalten Sie auf der Oberfläche "Fingerabdruck-Identifizierung"

#### "Handset-Entsperrung" ein.

2. Wenn das Telefon gesperrt ist, drücken Sie die Ein/Aus-Taste, um den Bildschirm einzuschalten und drücken Sie Ihren Finger auf den Fingerabdruck-Identifizierungssensor, um Ihr Telefon zu entsperren.

#### Leeren Bildschirm aufwecken

1. Schalten Sie auf der Oberfläche "Fingerabdruck-Identifizierung" "Leeren Bildschirm aufwecken" ein.

2. Wenn der Bildschirm leer ist, drücken Sie Ihren Finger auf den Fingerabdruck-Identifizierungssensor, um ihn aufzuwecken.

#### Foto

1. Schalten Sie auf der Oberfläche "Fingerabdruck-Identifizierung" "Foto" ein.

2. Drücken Sie auf der Kameraoberfläche einen beliebigen Finger auf den Fingerabdruck-Identifizierungssensor, um Fotos aufzunehmen.

### Super-Screenshot

1. Schalten Sie auf der Oberfläche "Fingerabdruck-Identifizierung" "Super-Screenshot" ein

2. Drücken und halten Sie den Fingerabdruck-Identifizierungssensor, um Super-Screenshot zu aktivieren.

### App-Sperre

1. Drücken Sie auf der Oberfläche "Fingerabdruck-Identifizierung" auf "App-Sperre".

2. Schalten Sie "Fingerabdruck zum Entsperren der App" ein und stellen Sie eine Sperre für die entsprechende App ein.

### App über Fingerabdruck entsperren

Berühren Sie die verschlüsselte App auf dem Startbildschirm, drücken Sie Ihren Finger auf den Fingerabdruck-Identifizierungssensor und greifen Sie auf die App zu, sobald Ihr Fingerabdruck identifiziert wurde.

### Sicherheit und Datenschutz

Wählen Sie auf dem Startbildschirm "Einstellungen" > "Sicherheit und

Datenschutz".

App-Sperre: wird verwendet, um Ihre Apps zu verschlüsseln. Wenn Sie die verschlüsselten Apps öffnen, müssen Sie sie über ein Muster oder Fingerabdruck entsperren.

Passwörter sichtbar machen: Passwörter beim Eingeben anzeigen.

SIM/RUIM-Kartensperre einstellen: Nachdem "SIM-Karte sperren" aktiviert ist, müssen Sie die PIN eingeben, wenn Sie Ihr Telefon einschalten.

Gerät-Administratoren: Sehen oder deaktivieren Sie die Gerät-Administratoren.

Unbekannte Quellen: Installation von Apps aus unbekannten Quellen erlauben.

Vertrauenswürdige Berechtigungsnachweise: Zeigen Sie die vertrauenswürdigen CA-Berechtigungsnachweise an.

Vom Speicher installieren: Die Verschlüsselten Daten von Ihrer SD-Karte installieren.

Berechtigungsnachweise löschen: Alle Berechtigungsnachweise löschen.

### **Accounts**

Berühren Sie auf dem Startbildschirm "Einstellungen" > Accounts".

Berühren Sie "Account hinzufügen", um Accounts hinzuzufügen, die eine Synchronisation erfordern.

### Apps

Wählen Sie auf dem Startbildschirm "Einstellungen" > "Apps".

Sie können die heruntergeladenen Anwendungen anzeigen und verwalten.

Berühren Sie eine einzelne Anwendung, um sie zu unterbrechen oder zu entfernen. Sie können auch die App-Daten, sowie den Cache leeren und den Speicherort der Anwendung ändern.

### Weitere Systemeinstellungen

Wählen Sie auf dem Startbildschirm "Einstellungen" > "Weitere Systemeinstellungen".

Ortung: Einschalten der GPS-Ortung.

Sprache und Eingabemethoden: Einstellen der Menü-Sprache, der Default-Eingabemethode, etc.

Datum und Zeit: Einstellen von Datum und Zeit, die auf Ihrem Telefon angezeigt

werden.

Akku: Einschalten des Akkuladestands, des Akku-Alarms & Energie sparen und Anzeigen des Akkustatus.

Direktzugriffsspeicher: Anzeige des Speicherstatus Ihres Telefons.

Speicher: Anzeige des Speicherplatzes im internen Speicher und auf dem OTG-Speichergerät

Backup und Reset: Zurücksetzen Ihres Telefons auf die Werkeinstellungen um Löschen aller Daten.

#### Zugriff:

Durch das Einschalten von "Vergrößerungsgesten"wird der Zugriff auf das Telefon für Menschen mit Behinderungen erleichtert.

Nach dem Einschalten von "Tasten drücken, um Screenshot zu erstellen", können Sie die Ein-/Ausschalttaste und die Lautstärkeverringerungstaste gleichzeitig drücken, um den aktuellen Bildschirm aufzunehmen.

### System-Update

Wählen Sie auf dem Startbildschirm "Einstellungen" > "System-Update".

Sie können überprüfen, ob die aktuellste Software-Version auf dem Server vorhanden ist, nachdem Ihr Telefon mit dem Internet verbunden ist.

### Über das Telefon

Wählen Sie auf dem Startbildschirm "Einstellungen" > "Telefoninfo".

Es werden der Name des Telefons, die Modellnummer, die Kernel-Version, etc. angezeigt.

## **Eigenschaften**

### Bildschirmaufteilung

1. Berühren Sie auf dem Startbildschirm "Einstellungen" > "Eigenschaften" > "Bildschirmaufteilung".

2. Schalten Sie den "Bildschirmaufteilung" ein, um den Bildschirm in zwei Bereiche aufzuteilen. Sie können in diesen beiden Bereichen verschiedene Aufgaben durchführen.

3. Nachdem Sie den "Bildschirmaufteilung" eingeschaltet haben, können Sie vom unteren Bildschirmrand aus nach oben wischen, um die Bildschirmaufteilung zu starten.

4. Der obere Bildschirm zeigt die Startseite der Bildschirmaufteilung und der untere Bildschirm die Anwendungen, die im Bildschirmaufteilungsmodus verwendet werden. Berühren Sie ein Symbol, um in dessen entsprechende Anwendung zu gelangen.

5. Die Bildschirmaufteilungs-Kontrollleiste befindet sich in der Mitte des Bildschirms. Sie können die Größe der beiden Bildschirme anpassen , indem Sie die Steuerungsleiste nach oben oder unten ziehen.

6. Berühren Sie den runden Punkt auf der Kontrollleiste, um die folgenden Tasten anzuzeigen:

 $\frac{13}{2}$  /  $\frac{23}{2}$  : Wechsel zwischen Selbstanpassung und Seitenverhältnis beibehalten.

7. Drücken Sie die "Home"-Taste zwei Mal, um den Bildschirmaufteilungsmodus zu verlassen.

### **Smartcover**

Wenn Ihr Telefon über ein Smartcover verfügt, können Sie entsprechende Einstellungen durchführen:

Berühren Sie auf dem Startbildschirm "Einstellungen" > "Eigenschaften" > "Smartcover".

Smart Cover aktivieren: Schalten Sie dies ein, um die Smart-Cover-Funktion Ihres Telefons zu verwenden.

Auto-Entsperrung: Wenn der Bildschirm gesperrt ist, können Sie das Cover öffnen, um ihn zu entsperren.

Das Cover öffnen und schließen zum Annehmen: Wenn bei geschlossenem Cover ein Anruf eingeht, können Sie das Cover öffnen und schließen, um ihn anzunehmen.

### Untere Funktionstaste

Sie können die Funktionen von drei Tasten an der Unterseite Ihres Telefons definieren.

Berühren Sie auf dem Startbildschirm "Einstellungen" > "Eigenschaften" > "Untere Funktionstaste" und wählen Sie aus, was Sie entsprechend der Eingabeaufforderungen auf dem Bildschirm bevorzugen.

### Touch-Gesten

Sie können Ihre Gesten verwenden, um schnell Aktionen auf dem Bildschirm durchzuführen.

Berühren Sie auf dem Startbildschirm "Einstellungen" > "Eigenschaften" > "Touch-Gesten", um detaillierte Einstellungen vorzunehmen.

#### Doppelklick zum Aufhellen

Nachdem diese Funktion aktiviert wurde, doppelklicken Sie mit einem Finger auf den Bildschirm, um ihn aufzuhellen.

#### Freier Screenshot

Nachdem diese Funktion aktiviert wurde, können Sie die "Menü"-Taste gedrückt halten, um in den freien Screenshot-Modus überzugehen. Zeichnen Sie ein geschlossenes Muster, um den gewünschten Screenshot zu erstellen.

#### Drei-Finger-Screenshot

Nachdem diese Funktion aktiviert wurde, können Sie mit drei Fingern nach oben wischen, um einen Screenshot zu erstellen.

#### Drei-Finger-Appwechsel

Nachdem diese Funktion aktiviert wurde, können Sie mit drei Fingern nach links oder rechts wischen, um zwischen den geöffneten Anwendungen zu wechseln.

### Smart-Sensing

Mit der Smart-Sensing-Funktion können Sie Ihr Telefon über einen Ruck,

Schütteln, etc. steuern.

Berühren Sie auf dem Startbildschirm "Einstellungen" > "Eigenschaften" > "Smart-Sensing", um dies einzustellen.

### Ruck zum Stummschalten/Anhalten

Rucken Sie das Telefon, um das Klingeln stumm zu schalten, den Mediaplayer anzuhalten oder den Wecker schlummern zu lassen.

### Schütteln zum Löschen

Schütteln Sie das Telefon auf der Mitteilungsleiste, um Mitteilungen zu löschen. Schütteln Sie das Telefon auf der Multitask-Oberfläche, um den Speicher und die zuletzt meistgenutzten Anwendungen zu bereinigen.

### Doppelte Ausführung

Sie können eine App duplizieren uns sich dementsprechend in zwei Accounts einloggen.

Wählen Sie auf dem Startbildschirm "Einstellungen" > "Eigenschaften" > "Doppelte Ausführung".

### Super-Screenshot

Drücken und halten Sie die Ein-/Ausschalttaste und die Lautstärketaste, um Super-Screenshot zu aktivieren.

Wählen Sie auf dem Startbildschirm "Einstellungen" > "Eigenschaften" > "Super-Screenshot".

Wenn Sie "Screenshot über Fingerabdruckbereich" einschalten, können Sie den Super-Screenshot auch aktivieren, indem Sie den Fingerabdruckbereich berühren und halten.

#### Freier Schnappschuss

Standardmäßiger Übergang zu "Freier Schnappschuss", nachdem Super-Screenshot aktiviert wurde.

1. Klicken Sie auf das Grafik-Tool, um einen Schnappschuss zu erstellen.

2. Berühren Sie "Graffiti", um Mosaikeffekte hinzuzufügen oder das Bild frei zu verwischen.

3. Berühren Sie "Sichern", um das Foto zu speichern.

#### Langer Screenshot

1. Gehen Sie zu "Super-Screenshot" und berühren Sie "Langer Screenshot".

2. Berühren Sie "Start", um auf der aktuellen Seite automatisch herunter zu scrollen und berühren Sie "Stopp", um die Bildschirmaufnahme zu beenden oder automatisch zu vervollständigen.

#### Bildschirmaufnahme

1. Gehen Sie zu "Super-Screenshot" und berühren Sie "Bildschirmaufnahme".

2. Berühren Sie "Start", um zu starten und "Stopp", m zu beenden.

## Multimedia

### Kamera

Sie können mit Ihrem Telefon Fotos aufnehmen. Sie können das mit Ihrem Telefon aufgenommene Foto als Hintergrundbild einstellen oder über MMS oder E-Mail an andere schicken.

#### Hinweis**:**

Bitte respektieren Sie die Rechte anderer und halten Sie sich an lokale Bestimmungen und Sitten, wenn Sie Fotos aufnehmen.

### Standard-Kamera

1. Berühren Sie auf dem Startbildschirm "Kamera", um standardmäßig die Standard-Kamera zu öffnen.

- Berühren Sie das Symbol **199** um in die Einstellungen zu gelangen. Sie können HDR, Schnappschuss, DOF-Erkennung, etc. ein-/ausschalten

- Berühren Sie das Symbol  $\mathbb{X}$  um zwischen Blitzlicht AN/Blitzlicht AUS/Auto-Blitzlicht zu wechseln.

- 
- 

- Berühren Sie das Symbol  $\bigcirc$  um zwischen 3S/5S/10S /AUS zu wechseln.

- Berühren Sie das Symbol  $\bigcirc$ , um zwischen Front- und Rückkamera zu wechseln.

- Berühren Sie das Symbol **(C)**, um die Art von Spezialeffekt auszuwählen.

- Drücken/ziehen Sie Ihre Finger auf dem Bildschirm zusammen/auseinander, um den Fokus anzupassen.

- Berühren Sie die Stelle am Bildschirm, wo Sie den Fokus setzen wollen. Der Fokus-Rahmen bewegt sich nun zu dieser Stelle.

- Sie können den quadratischen Fokusrahmen und den runden Messrahmen entsprechend auf dem Bildschirm ziehen; drücken Sie lange, um die Rahmen zu fixieren.

- Berühren Sie das Symbol **Reichster dem Messrahmen und wischen Sie** hoch/runter, um den Belichtungsausgleich anzupassen.

2. Berühren Sie das Symbol (eine Fotos aufzunehmen; halten Sie das

Symbol  $\bigcirc$  um durchgehende Aufnahmen aufzunehmen. Die Fotos werden

automatisch gespeichert.

3. Berühren Sie das Symbol  $\bigcirc$ , um Bilder aufzunehmen.

#### Tipps:

Berühren Sie das Symbol  $\left( \boldsymbol{2} \right)$ , um die Schnellstartanleitung Ihrer nubia-Kamera anzuzeigen.

#### Panorama

- 1. Gehen Sie zu "Kamera" und wischen Sie nach links/rechts zu "PANO".
- 2. Berühren Sie das Symbol  $\bigcirc$ , um Ihr Telefon langsam zu bewegen und die

Aufnahme zu starten, und berühren Sie das Symbol  $\bullet$  zum Beenden.

### Kamera-Familie

Gehen Sie zu "Kamera" und wischen Sie nach links/rechts zu "Kamera-Familie".

### Multi-Belichtung

- 1. Berühren Sie unter Kamera-Familie "Multi-Belichtung".
- 2. Es gibt verschiedene Multi-Belichtungs-Modi am unteren Bildschirmrand. Berühren Sie ein Symbol, um den gewünschten Modus auszuwählen.

3. Berühren Sie das Symbol \, um aufzunehmen. Sie können entsprechend der Eingabeaufforderung auf dem Bildschirm Bilder aufnehmen und Sie in einem Foto kombinieren.

### Lichtgemälde

Lichtgemälde erlaubt Ihnen, den Pfad aufzunehmen, an dem entlang sich unter Langzeitbelichtung Lichtquellen bewegt haben.

Bitte verwenden Sie ein Stativ in einer dunklen Umgebung und Lichtquellen. wie eine Taschenlampe, um das gewünschte Muster in den Himmel zu malen.

1. Berühren Sie unter Kamera-Familie "Lichtgemälde".

2. Berühren Sie das Symbol (U, um ein Foto aufzunehmen. Beobachten Sie

den Effekt auf dem Bildschirm und berühren Sie das Symbol mit dem Effekt zufrieden sind.

### Elektonische Blende

Die elektronische Blende ist eine Blende im Prioritäts-Aufnahmemodus, die dazu verwendet wird, die Größe der Blende anzupassen, und wodurch die Kamera automatisch die Verschlussgeschwindigkeit anpasst.

Dies eignet sich für die Aufnahme einer statischen Landschaft, Nachtansicht, stillstehender oder sich langsam bewegender Objekte.

1. Berühren Sie unter Kamera-Familie Elektronische Blende".

2. Berühren Sie das Symbol  $\mathbb{C}$ / $\Lambda$ , um den Verwackelschutz beim Halten in der Hand ein-/auszuschalten.

3. Berühren Sie das Icon an der rechten Seite des Bildschirms, um Weißabgleich, Fokus, Blende und Ausgleich einzustellen.

4. Berühren Sie das Symbol U, um aufzunehmen.

### Langsamer Verschluss

Der langsame Verschluss ist eine Art langsamer Verschluss-Aufnahmemodus, wodurch Sie die Expositionszeit anpassen können.

Es ermöglicht Ihnen, Szenen bei unzureichendem Licht, animierte Objekte, wie Menschen, Fahrzeuge, Regen/Schnee, Wellen oder farbenfrohe Lichtspuren aufzunehmen.

Bitte verwenden Sie ein Stativ, wenn Sie Bilder aufnehmen.

- 1. Berühren Sie in Kamera-Familie "Langsamer Verschluss".
- 2. Berühren Sie das Symbol an der rechten Seite des Bildschirms, um

Weißabgleich, ISO, Fokus und Verschlussgeschwindigkeit einzustellen.

3. Berühren Sie das Symbol U, um aufzunehmen.

### **Sternenbahn**

Die Sternenbahn erlaubt Ihnen die Aufnahme der Bahn, entlang der sich Sterne unter Langzeitbelichtung bewegen.

Versuchen Sie, Ihre Fotos in einer klaren Sternennacht aufzunehmen und verwenden Sie ein Stativ in dunkler Umgebung.

1. Berühren Sie in Kamerafamilie "Sternenbahn".

2. Berühren Sie das Symbol an der rechten Seite des Bildschirms , um Weißabgleich, ISO, Fokus und Verschlussgeschwindigkeit einzustellen.

3. Berühren Sie das Symbol  $\bigcup$ , um die Aufnahme zu starten und berühren

Sie das Symbol **Unite** um die Aufnahme zu beenden.

### Video Maker

- 1. Berühren Sie unter Kamera-Familie Video Maker".
- 2. Halten Sie das Symbol gedrückt, um ein Video aufzunehmen. Lassen

Sie das Symbol **Sie das Symbol** los, um anzuhalten. Halten Sie das Symbol erneut gedrückt, um mit der Aufnahme fortzufahren. Berühren Sie das Symbol

, um die Aufnahme zu beenden und berühren Sie das Symbol abzubrechen.

3. Wählen Sie die Fotos aus, die im Video erscheinen werden. Sie können zwischen dem Originalton und Stille auswählen oder zusätzlich dem Video Musik hinzufügen. Sie können auch die Abspielreihenfolge und die Abspielgeschwindigkeit festlegen.

4. Berühren Sie danach das Symbol  $\heartsuit$ , um die Einstellungen zu speichern.

### **Trajektorie**

1. Berühren Sie unter Kamera-Familie Trajektorie".

2. Halten Sie das Telefon stabil und berühren Sie das Svmbol Schnappschüsse aufzunehmen.

3. Wählen Sie mindestens drei Fotos aus und berühren Sie das Symbol um das kombinierte Foto zu speichern.

### DNG

DNG ist ein gängiges, verlustloses Bild-Rohformat. Es erhält reichhaltige Bildinformationen, die von der Kamera aufgenommen wurden, und ermöglicht die anschließende Bildverarbeitung. Zwischenzeitlich bietet es eine bessere Bildqualität.

Speicherverzeichnis: Interner Speicher/DCIM/Kamera/Dng

Ausgabeformat: JPG+DNG

1. Berühren Sie in Kamerafamilie "DNG-Kamera".

2. Berühren Sie zur Aufnahme das Symbol .

- 3. Wählen Sie die Datei im DNG-Format im Speicherverzeichnis aus.
- 4. Öffnen Sie die DNG-Datei mit dem Photoshop-Plugin Camera Raw.
- 5. Führen Sie eine individuelle Nachbearbeitung jeder Eigenschaft, wie Bildfarbe durch.

6. Speichern Sie die Datei nach der Anpassung im erforderlichen Format, normalerweise als JPG.

#### Hinweis:

Bilder im DNG-Format können nicht temporär als Vorschau angezeigt werden oder auf dem Mobiltelefon bearbeitet werden.

### Klonen

Klonen ist ein unterhaltsamer Aufnahmemodus. Klonen Sie die sich bewegenden Personen und Objekte in der gleichen Szene durch die durchgängige Aufnahme, um innovative Bilder zu schaffen.

- 1. Berühren Sie in Kamera-Familie "Klonen".
- 2. Halten Sie Ihre Kamera still oder verwenden Sie ein Stativ. Berühren Sie das

Symbol  $\cup$  um das erste Foto aufzunehmen.

3. Bewegen Sie die Objekte, die Sie klonen wollen und machen Sie höchstens 5 Aufnahmen.

4. Berühren Sie das Symbol

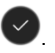

5. Berühren Sie "Maler" und "Radierer" und wischen Sie auf dem zweiten, sowie den darauf folgenden Fotos. Der rot abgedeckte Bereich ist der Anzeigebereich nach der Zusammenführung.

### Makro-Kamera

1. Berühren Sie in Kamera-Familie "Makro-Kamera".

2. Sie sehen einige rote Linien über der Lupe, die die Genauigkeit des Fokus anzeigen. Je mehr rote Linien vorhanden sind, desto deutlicher ist das Bild.

3. Berühren Sie "Manueller Fokus", um die Fokuslänge anzupassen und

berühren Sie  $\bigcup$  um Fotos aufzunehmen.

### **Camcorder**

Sie können mit Ihrem Telefon Videos aufnehmen.

#### Hinweis**:**

Bitte respektieren Sie die Rechte anderer und halten Sie sich an lokale Bestimmungen und Sitten, wenn Sie Videos aufnehmen.

1. Berühren Sie auf dem Startbildschirm "Kamera" und berühren Sie das Symbol VIDEO.

2. Zielen Sie Ihre Linse auf ein Objekt und passen Sie sie entsprechend an.

- Berühren Sie das Symbol **D.**, um die Video-Qualität, Video High Frame Rate, Fokussperre bei der Videoaufnahme und Zoom bei der Aufnahme einzustellen.

- Berühren Sie das Symbol  $\mathbb{X}$ , um zwischen Blitzlicht AN/Blitzlicht AUS umzuschalten.

- Berühren Sie das Symbol  $\Omega$ , um zwischen der Front- und Rückkamera zu wechseln.

- Sie können den Fokus- und Messrahmen entsprechend ziehen.

- Berühren Sie das Symbol **Daum die Art der Spezialeffekte auszuwählen.** 

3. Berühren Sie das Symbol U, um mit der Aufnahme zu beginnen.

Berühren Sie das Symbol **III** um die Aufnahme anzuhalten. Berühren Sie

das Symbol , um mit der Aufnahme fortzufahren und berühren Sie das

Symbol  $\bigcup$ , um zu beenden. Berühren Sie das Symbol  $\bigcup$ , um während der Videoaufnahme ein Foto aufzunehmen.

4. Berühren Sie nach der Videoaufnahme die Vorschausymbole in der unteren linken Ecke des Bildschirms, um die Videos, die Sie gerade aufgenommen haben anzusehen.

### Musik

Sie können über den Musik-Player die Musik anhören, die auf Ihrem Telefon gespeichert ist.

#### Musik abspielen

Bevor Sie Musik abspielen, kopieren Sie bitte zunächst Musikdateien auf Ihr Telefon.

Berühren Sie auf dem Startbildschirm "Musik-Player", um den Musik-Player zu öffnen.

1. Wenn Sie zum ersten Mal auf dem Musik-Player zugreifen, wählen Sie "Gesamte Musik" > "Nach Musik suchen", um automatisch alle auf dem Telefon gespeicherten Musikdateien zu suchen.

2. Berühren Sie eine Musikdatei, um mit dem Abspielen anzufangen. Berühren

Sie <sup>II</sup>. um das Abspielen zu unterbrechen.

3. Während dem Abspielen von Musik können Sie die Lautstärketaste drücken, um die Lautstärke anzupassen.

4. Berühren Sie die Vorschau des spielenden Songs, um auf eine einzelne Musikplayer-Oberfläche zu gelangen.

- Berühren Sie das Symbol 14, um den aktuellen Song zu den Favoriten hinzuzufügen.

- Berühren Sie das Symbol  $\mathcal{F} =$ , um zur Musik-Wiedergabeliste

zurückzukehren.

- Berühren Sie das Symbol **Lrc,** um Texte anzuzeigen

- Berühren Sie das Symbol  $\mathbb{C}$ , um zwischen Zufälliger Wiedergabe, Aktuellen Song wiederholen und Alle Songs wiederholen zu wechseln.

- Berühren Sie das Symbol **der Aussischen Klingelton einstellen, Löschen,** Audioeffekt, etc. zu wechseln.

### Wiedergabeliste hinzufügen

Sie können einige Wiedergabelisten erstellen, um Ihre Musikdateien zu verwalten.

1. Wählen Sie auf der Musikoberfläche "Wiedergabelisten" > "Wiedergabeliste hinzufügen" aus.

2. Geben Sie einen Wiedergabelistennamen ein und drücken Sie "Bestätigen".

3. Berühren Sie "Musik hinzufügen", wählen Sie eine Musikdatei aus und berühren Sie "Hinzufügen".

### Videoplayer

Mit dem Videoplayer können Sie Videos ansehen, die auf Ihrem Telefon gespeichert sind.

1. Berühren Sie auf dem Startbildschirm "Video", um die Videoliste zu öffnen.

2. Wählen Sie ein Video aus und berühren Sie es zum Abspielen.

Während der Wiedergabe von Videos können Sie den Bildschirm berühren, um die Wiedergabe anzuhalten und den Bildschirm erneut berühren, um sie wiederaufzunehmen.

- Berühren Sie das Symbol  $\Box$  um die Bild-im-Bild-Funktion zu aktivieren. Ein kleines, zurückhaltendes Bild erscheint, nachdem Sie das Symbol berührt haben.

- Berühren Sie das Symbol  $\theta / \theta$ , um den Bildschirm zu sperren/entsperren.

- Berühren Sie  $\left| \cdot \right|$  > Schnappschuss", um den aktuellen Bildschirm aufzunehmen.

- Berühren Sie  $\left| \frac{1}{n} \right|$  > "Teilen", um das Video mit Ihren Freunden zu teilen.

Sie können die folgenden Aktionen mit Ihren Fingern durchführen:

- Gleiten Sie mit Ihren Fingern auf dem Bildschirm nach links/rechts, um schnell vor-/zurückzuspulen. Der Zeitfortschritt erscheint am oberen Bildrand.

- Drücken Sie Ihre Finger auf dem Bildschirm zusammen oder ziehen Sie sie auseinander, um das Anzeigeverhältnis des Bildschirms anzupassen.

- Wischen Sie nach oben/unten, um die Lautstärke anzupassen.

### Galerie

Berühren Sie auf dem Startbildschirm "Galerie", um alle Fotos und Videos auf Ihrem Telefon zu sehen. Sie können den Videoplayer verwenden, um die Videos anzusehen.

### Fotos ansehen

1. Wählen Sie das Album aus, dass Sie öffnen wollen und berühren Sie die Fotos, die Sie ansehen möchten.

2. Tippen Sie doppelt auf das Foto zum Hereinzoomen und tun Sie das gleiche erneut zum Herauszoomen.

3. Berühren Sie das Foto, dass Sie bearbeiten wollen und wählen Sie "Bearbeiten" aus, um es zu bearbeiten.

4. Bewegen Sie Ihre Finger aufeinander zu und wischen Sie hoch oder runter, um Fotos zu löschen.

### Diashow abspielen

1. Gehen Sie zu "Galerie" > "Kamera", um ein Album auszuwählen.

2. Drücken und Halten Sie ein einzelnes Foto, um ein Menü an der Unterseite des Bildschirms anzuzeigen. Berühren Sie es, um mehrere Bilder auszuwählen.

3. Wählen Sie "Mehr" > "Diashow".

### Animation erstellen

1. Gehen Sie zu "Galerie" > "Kamera", um ein Album auszuwählen.

2. Drücken und Halten Sie ein einzelnes Foto, um ein Menü an der Unterseite des Bildschirms anzuzeigen. Berühren Sie es, um mehrere Bilder auszuwählen.

3. Wählen Sie "Mehr" > "Animation erstellen".

## Zeit-Manager

Berühren Sie auf dem Starbildschirm "Zeitmanager", um den Wecker einzustellen, die Weltzeit zu sehen und Stoppuhr und Timer zu verwenden.

### **Wecker**

#### Wecker hinzufügen

1. Wählen Sie die "Wecker"-Seite aus und berühren Sie "Wecker hinzufügen".

2. Nehmen Sie detaillierte Einstellungen eines neuen Weckers, gemäß Ihren Anforderungen vor.

3. Berühren Sie "OK", um die Wecker-Einstellungen zu vervollständigen.

#### Wecker ein-/ausschalten

Ziehen Sie auf der "Wecker"-Seite die Scrollleiste nach links oder rechts, um den Wecker an-/auszuschalten.

#### Wecker löschen

Drücken und halten Sie auf der "Alarme"-Seite den Alarm, den Sie löschen wollen und berühren Sie "Alarm löschen".

### **Weltzeit**

#### Stadt hinzufügen

1. Wählen Sie die "Weltzeit"-Seite aus.

2. Berühren Sie "Stadt hinzufügen" und wählen Sie entsprechend Ihrer Bedürfnisse Städte aus. Auf der "Weltzeit"-Seite wird die Zeit in verschiedenen Städten angezeigt.

#### Stadt löschen

Halten Sie auf der "Weltzeit"-Seite die Stadt, die Sie löschen möchten, gedrückt und berühren Sie "Löschen".

### **Stoppuhr**

1. Wählen Sie die "Stoppuhr"-Seite aus.

2. Berühren Sie "Start", um die Stoppuhr zu starten, berühren Sie "Aufnahme", um die aktuelle Zeit aufzunehmen und berühren Sie "Pause", um die Stoppuhr anzuhalten.

3. Berühren Sie "Reset", um die Stoppuhr zurückzustellen.

### Timer

1. Wählen Sie die "Timer"-Seite aus.

2. Berühren Sie "Benutzerdefinierter Timer" und wischen Sie nach oben/unten, um die Countdown-Zeit einzustellen.

3. Berühren Sie "Start", um den Countdown zu starten.

4. Wenn der Countdown abgelaufen ist, berühren Sie "Verwerfen", um den Alarm anzuhalten.

## **Werkzeuge**

### Sound Recorder

### Audiodateien aufnehmen

Berühren Sie auf dem Startbildschirm "Werkzeuge" > "Sound Recorder", um den Sound Recorder einzuschalten.

1. Halten Sie das Mikrofon Ihres Telefons nah an Ihren Mund und berühren Sie

, um die Aufnahme zu starten.

2. Berühren Sie das Symbol  $\Box$ , um die Aufnahme anzuhalten. Berühren Sie

das Symbol  $\bullet$ , um fortzufahren und berühren Sie das Symbol  $\heartsuit$  um die Aufnahme zu stoppen.

3. Geben Sie einen Namen für Ihre Aufnahme ein und berühren Sie die Taste "OK", um ihn zu speichern.

4. Berühren Sie den Namen Ihrer Aufnahme, um sie wiederzugeben.

#### Eine aufgenommene Datei als Klingelton für eingehende Anrufe verwenden

Halten Sie eine aufgenommene Datei gedrückt, bis das Verknüpfung-Menü erscheint und berühren Sie das Symbol "Mehr" > "Als Klingelton einstellen".

### Eine aufgenommene Datei schneiden

Halten Sie eine aufgenommene Datei gedrückt, bis das Verknüpfung Menü erscheint. Berühren Sie das Symbol "Schneiden", ziehen Sie die Scrollleiste an beiden Enden der aufgenommenen Datei und behalten Sie den Inhalt zwischen beiden Enden.

#### Einer aufgenommenen Datei ein Tag hinzufügen

Halten Sie eine aufgenommene Datei gedrückt, bis das Verknüpfung Menü erscheint. Berühren Sie das Symbol "Tag", um ein Tag für die aufgenommene Datei auszuwählen. Sie können auch "Tag hinzufügen" am unteren Rand berühren, um Ihre personalisierten Tags hinzuzufügen.

### **Backup**

Wählen Sie auf dem Startbildschirm "Tools" > "Backup".

### Lokales Backup

Sie können ein Backup Ihrer Daten in Ihrem Telefonspeicher erstellen

- 1. Berühren Sie auf der "Backup"-Seite "Lokales Backup erstellen".
- 2. Berühren Sie die Daten, die Sie sichern wollen, um sie auszuwählen.
- 3. Berühren Sie "Start".

### Getimetes Backup

- 1. Berühren Sie das Symbol und "Getimetes Backup".
- 2. Berühren Sie den Schalter, um "Getimetes Backup" einzuschalten.
- 3. Berühren Sie "Backup-Zeiteinstellungen", um die Backupzeit und den Backuport einzustellen.
- 4. Berühren Sie "Backup-Inhalt", um die Backupdaten auszuwählen.

### **Taschenrechner**

Berühren Sie auf dem Startbildschirm Werkzeuge" > Taschenrechner", um einfache Rechenoperationen durchzuführen.

Gleiten Sie mit Ihren Fingern über den Bildschirm nach links/rechts, um zwischen dem einfachen und erweiterten Taschenrechner zu wechseln.

### **Taschenlampe**

### Einschalten der Taschenlampe

Berühren Sie auf dem Startbildschirm "Werkzeuge" > "Taschenlampe", um Ihr Telefon als Taschenlampe zu verwenden.

### Ausschalten der Taschenlampe

Berühren Sie auf der Taschenlampen-Oberfläche den Schalter für die Taschenlampe, um sie auszuschalten, oder gleiten Sie abwärts, um die Statusleiste zu öffnen und berühren Sie "Schließen", neben der Taschenlampe.

### In den SOS-Modus übergehen

Egal, ob Sie die Taschenlampe einschalten oder nicht, können Sie "SOS" berühren, um in den SOS-Modus überzugehen. In diesem Moment fängt die Lampe an zu aufzublitzen, um ein Notsignal zu übermitteln.

### System-Update

Wählen Sie auf dem Startbildschirm "Tools" > "System-Update".

Sie können überprüfen, ob die aktuellste Software-Version auf dem Server vorhanden ist, nachdem Ihr Telefon mit dem Internet verbunden ist.

Sie können auch Software-Update-Pakete von unserer offiziellen Website erhalten. Kopieren Sie die Update-Pakete in das Root-Verzeichnis des internen

Speichers Ihres Telefons und wählen Sie > "lokales Update", um das Update-Paket auszuwählen.

#### Hinweis:

1. Bitte erstellen Sie ein Backup Ihrer Daten, bevor Sie Ihre Software aktualisieren, da dies riskant sein könnte.

2. Das Software-Update verbraucht eine große Traffic-Menge. Bitte aktualisieren Sie Ihre Software in einem W-LAN-Netzwerk.

3. Bitte stellen Sie sicher, dass Sie die Root-Berechtigung Ihres Telefons während dem Online-Update eingeschaltet haben.

4. Bitte stellen Sie sicher, dass der Akkuladestand Ihres Telefons während dem Software-Update über 30% ist.

### Kantengesten

Sie können Ihr Telefon über Gesten an der linken/rechten Seite Ihres Bildschirms bedienen.

Wählen Sie auf dem Startbildschirm "Tools" > "Kantengesten"> "Kantengleiten".

#### Kante halten und nach innen wischen

Halten Sie einen Finger an jeder Seite des Bildschirms und wischen Sie nach innen, um sofort zum Desktop zu gelangen.

#### Von der Kante nach oben/unten wischen

Wischen Sie mit einem Finger an der linken/rechten Seite des Bildschirms nach unten oder oben, um Hintergrund-Apps zu wechseln oder Apps zu aktivieren.

#### Wiederholt von Kanten wischen

Gleiten Sie mit einem Finger an einer der beiden Bildschirmseiten nach oben oder unten, um Ihr Telefon zu beschleunigen.

#### Von beiden Kanten wischen

Gleiten Sie mit zwei Fingern an beiden Seiten des Bildschirms nach oben oder unten, um die Bildschirmhelligkeit anzupassen.

#### Doppelklick auf die Kante

Tippen Sie doppelt auf die obere Kante des Bildschirms, um sofort zur vorigen Oberfläche zurückzukehren.

## **Sonstiges**

### My File

Sie können die Dateien auf dem Telefon (einschließlich Bilder, Musik, Videos, Dokumente, Zips, APKs und Ordner) über den Dateimanager verwalten.

### Kalender

Berühren Sie auf dem Startbildschirm "Kalender" und wählen Sie Tag, Woche, Monat und Jahr aus, um Ihren Kalender anzuzeigen.

### Neues Ereignis erstellen

- 1. Berühren Sie auf der Kalenderoberfläche das Symbol "Hinzufügen".
- 2. Geben Sie detaillierte Informationen des Ereignisses ein und berühren Sie "Sichern".

### Ein Ereignis bearbeiten

1. Wählen Sie auf der Kalenderoberfläche "Mehr" > "Planliste" aus.

2. Berühren Sie das Ereignis, dass Sie bearbeiten möchten und berühren Sie die Taste "Bearbeiten".

### Kalender anzeigen und synchronisieren

1. Wählen Sie auf der Kalenderoberfläche "Mehr" > "Einstellungen" > "Anzuzeigende Kalender".

2. Wählen Sie die Kalender aus, die Sie anzeigen wollen.

3. Berühren Sie "Account hinzufügen", um die Kalender für andere Accounts zu synchronisieren.

### **NotePad**

1. Berühren Sie auf der Startseite NotePad".

- 2. Berühren Sie das Symbol .
- 3. Geben Sie den Text ein, fügen Sie Ihre Aufnahme ein und wählen Sie ein Bild.

Berühren Sie "Mehr", um etwas in verschiedenen Farben zu markieren und eine Erinnerung einzustellen.

4. Berühren Sie danach "Sichern".

5. Auf der Seite des Notepads:

Berühren Sie eine einzelne Aufnahme, um Einzelheiten anzuzeigen.

Drücken und halten Sie eine Einzelaufnahme, um "Löschen" oder "Top" auszuwählen.

### OTG-Funktion

Das Telefon unterstützt die OTG-Funktion. Wenn Sie Ihr Telefon über ein OTG-Kabel mit externen Geräten verbunden haben (U-Disk, Mouse, Tastatur, etc.), können Sie Daten zwischen Ihrem Telefon und externen Geräten übermitteln, sowie die Daten auf den externen Medien über die Anwendung "My File" anzeigen und verwalten.

Wenn Sie die Funktion verwenden wollen, kaufen Sie sich bitte ein OTG-Kabel.

### Bildschirmprojektion

Mit dieser Anwendung können Sie den Bildschirm Ihrer Anwendung auf größere kabellose Anzeigegeräte, wie Fernseher, Projektoren (diese Geräte unterstützen W-LAN-Anzeige) oder den Bildschirm eines anderen Nubia-Telefons, das die Bildschirmprojektion unterstützt, übertragen.

### **Sperrbildschirm**

Berühren Sie auf dem Startbildschirm das Symbol "Sperrbildschirm", um den Bildschirm sofort zu sperren.

### **Beschleunigen**

Berühren Sie auf dem Startbildschirm das Symbol "Beschleunigen", um Hintergrund-Apps zu bereinigen und Ihr Telefon zu beschleunigen.

## **Eingabemethode**

Das Telefon verfügt über die vorinstallierte Android-Eingabemethode und die TouchPal-X-Eingabemethode.

## Sicherheitshinweise

### Die sichere Nutzung Ihres Telefons

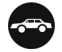

Auf der Straße

Die Nutzung des Telefons während der Fahrt ist in vielen Ländern illegal. Bitte halten Sie sich an vor Ort geltende Gesetze und fahren Sie jeder Zeit sicher.

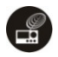

In der Nähe empfindlicher Elektronik

Verwenden Sie Ihr Telefon nicht in der Nähe empfindlicher elektronischer Ausrüstung – insbesondere medizinischer Geräte, wie Herzschrittmacher – da es an diesen ein Fehlfunktion hervorrufen könnte. Es kann außerdem auch den Betrieb von Feuermeldern, sowie sonstiger automatischer Kontrollausrüstung stören.

Für mehr Informationen darüber, wie Ihr Telefon sich auf Herzschrittmacher oder sonstige elektronische Ausrüstung auswirkt, kontaktieren Sie bitte den Hersteller oder Ihren lokalen Vertrieb.

Ihr Telefon könnte Störungen verursachen, wenn es in der Nähe von Fernsehern, Radios oder automatisierter Büroausrüstung verwendet wird.

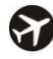

### Während dem Fliegen

Ihr Telefon kann eine Störung der Flugzeug-Elektronik verursachen. Daher ist es unerlässlich, dass Sie den Bestimmungen der Airline Folge leisten. Wenn das Airline Personal sie anweist, Ihr Telefon abzuschalten oder seine Kabellos-Funktionen zu deaktivieren, tun Sie dies bitte.

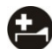

In einem Krankenhaus

Ihr Telefon könnte den normalen Betrieb von medizinischer Ausrüstung stören.

Halten Sie sich an alle Krankenhausvorschriften und schalten Sie es aus, wenn schriftliche Warnhinweise oder Krankenhauspersonal dies von Ihnen verlangen.

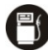

### An einer Tankstelle

Verwenden Sie Ihr Telefon nicht an Tankstellen. Tatsächlich ist es immer am besten, es auszuschalten sobald Sie sich in der Nähe von Treibstoff, Chemikalien oder explosiven Stoffen befinden.

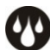

### In der Nähe von Wasser

Halten Sie Ihr Telefon von Wasser fern (oder sonstigen Flüssigkeiten). Dies ist kein wasserfestes Modell.

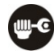

### Reparaturen durchführen

Nehmen Sie Ihr Telefon niemals auseinander. Bitte überlassen Sie dies Fachkräften. Unautorisierte Reparaturen könnten Ihren Garantiebedingungen wiedersprechen.

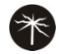

### Kaputte Antenne

Verwenden Sie Ihr Telefon nicht, wenn die Antenne beschädigt ist, da dies Verletzungen verursachen könnte.

Vermeiden Sie das Berühren oder Abdecken des Antennenbereichs (der obere Teil Ihrer Telefonrückseite) während einem Gespräch, um die Gesprächsqualität nicht zu beeinträchtigen und nicht so viel Strom zu verbrauchen, was die Gesprächszeit und Standby-Zeit reduziert.

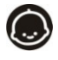

### In der Nähe von Kindern

Halten Sie Ihr Telefon außerhalb der Reichweite von Kindern. Es sollte niemals als Spielzeug verwendet werden.

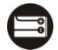

### Original Zubehör

Verwenden Sie nur das mit Ihrem Telefon bereitgestellte Zubehör oder solches, das vom Hersteller zugelassen ist. Die Verwendung von nicht zugelassenem Zubehör könnte die Leistung beeinflussen, die Garantie erlöschen lassen, nationalen Bestimmungen zur Nutzung von Telefonen wiedersprechen oder sogar Verletzungen verursachen.

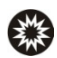

In der Nähe explosiver Stoffe

Schalten Sie in oder in der Nähe von Bereichen, an denen explosive Materialien gelagert werden, Ihr Telefon aus. Halten Sie sich immer an vor Ort geltende Gesetze und schalten Sie Ihr Telefon ab, wenn dies von Ihnen verlangt wird.

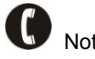

#### Notruf

Um einen Notruf zu tätigen, muss das Telefon eingeschaltet sein und sich in einem Bereich befinden, wo ein Netzwerk vorhanden ist. Wählen Sie die nationale Notrufnummer und berühren Sie 'senden'. Erklären Sie genau, wo Sie sich befinden, und legen Sie nicht auf bis Hilfe angekommen ist.

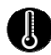

### Betriebstemperatur

Die Betriebstemperatur des Telefons liegt zwischen 0°C und 45°C. Bitte verwenden Sie das Telefon nicht außerhalb dieses Bereichs. Die Nutzung des Telefons bei zu hoher oder zu niedriger Temperatur könnte Probleme verursachen.

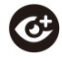

### Sehkraft

Bitte verwenden Sie Ihr Telefon nicht längere Zeit bei schwachem Licht, um Ihre Sehkraft nicht zu schädigen.

Bei einigen Personen könnte Blitzlicht (wie beim Fernseher) epileptische Anfälle oder Schwindel verursachen. Wenn Sie bereits Anfälle hatten oder an Epilepsie leiden, befragen Sie einen Arzt, bevor Sie Videospiele spielen oder eine Blitzlichtfunktion auf Ihrem Telefon aktivieren.

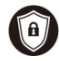

### Sicherheitsinformationen

Um Ihre persönlichen Informationen zu schützen und die Offenlegung empfindlicher Daten vorzubeugen, stellen Sie bitte ein Telefonpasswort ein und ändern Sie es gelegentlich. Stellen Sie sicher, dass Sie von wichtigen Daten Sicherungskopien erstellen. Erstellen Sie vor der Entsorgung Sicherungskopien der Daten auf Ihrem Telefon und stellen Sie es auf die Werkeinstellungen zurück.

Bitte laden Sie keine unbekannten Anwendungen herunter oder besuchen verdächtige Websites, um Ihr Telefon vor Malware und Viren zu schützen.

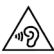

Bei sehr starker Lautstärke kann langanhaltendes Zuhören eines

Telefons Ihr Hörvermögen schädigen.

### Handhabung des Netzteils und Sicherheit

- Verwenden Sie ausschließlich Stromquellen mit Spannungen von 110VAC bis 220VAC. Eine Spannung außerhalb dieses Bereichs kann das Telefon/Netzteil beschädigen – und eine Leckage oder Feuer am Akku verursachen.

- Schließen Sie das Netzteil niemals kurz – dies könnte einen lebensgefährlichen Elektroschock, Überhitzung oder Schäden verursachen.

- Laden Sie das Telefon nicht in direktem Sonnenlicht, in einem feuchten oder staubigen Bereich oder auf einer vibrierenden Oberfläche auf. Das Aufladen Ihres Telefons in der Nähe – oder auf – einem Fernseher oder Radio könnte die Übertragung beeinträchtigen.

- Verwenden Sie das Netzteil nicht, wenn das Stromkabel beschädigt ist. Dies könnte ein Feuer verursachen oder jemandem einen Elektroschock verpassen.

- Halten Sie Wasser fern vom Netzteil. Wenn das Netzteil mit Wasser oder einer andern Flüssigkeit bespritzt wird, ziehen Sie sofort den Stecker heraus, um Überhitzung, Feuer oder lebensbedrohliche Elektroschocks zu vermeiden.

- Nehmen Sie das Netzteil nicht auseinander. Dies könnte Verletzungen verursachen, Ihnen einen Elektroschock verpassen oder Feuer verursachen.

- Fassen Sie niemals ein Netzteil, ein Elektrokabel oder eine Steckdose mit nassen Händen an.

- Stellen Sie keine schweren Objekte auf Elektrokabel.

- Wenn das Kabel beschädigt ist, versuchen Sie nicht, es selbst zu reparieren – dies könnte Feuer verursachen oder Sie durch einen Elektroschock töten.

- Trennen Sie das Netzteil immer von der Stromverbindung bevor Sie es reinigen.

- Wenn Sie das Netzteil von der Stromverbindung trennen, greifen Sie direkt den Stecker und ziehen Sie nicht am Kabel. Ein beschädigtes Kabel kann lebensgefährliche Elektroschocks oder Feuer verursachen.

### Handhabung & Wartung

Die folgenden Empfehlungen helfen Ihnen das Erscheinungsbild Ihres Telefons beizubehalten und einen guten Betrieb zu gewährleisten.

- Verwenden Sie ein weiches, trockenes Tuch, um Ihr Telefon und das Netzteil zu reinigen. Verwenden Sie keine Flüssigkeiten, wie Alkohol, Verdünnungsmittel oder Benzin.

- Reinigen Sie gelegentlich den Anschluss, an dem das Netzteil mit dem Telefon verbunden wird. Dieser neigt zu Staubablagerungen. Dies versichert eine gute Verbindung.

- Verwenden Sie keine Nadeln, Stiftspitzen oder andere scharfe Objekte auf der Tastatur oder dem Bildschirm.

- Verwenden Sie Ihr Telefon nicht mit nassen Händen – dies könnte Sie verletzen oder das Telefon beschädigen.

- Verwenden Sie Ihr Telefon nicht in einer staubigen oder schmutzigen Umgebung.

- Halten Sie Ihr Telefon von extremer Hitze fern – wie Heizungen oder Öfen. Es könnte explodieren, wenn es zu heiß wird.

- Wenn Ihr Telefon nass wird und sich die Farbe dessen Etiketts ändert, erlischt die Garantie, selbst wenn die Garantiezeit nicht überschritten wurde.

- Falls etwas mit dem Telefon, dem Akku, dem Netzteil oder jeglichem Zubehör nicht stimmt, senden Sie diese bitte an die nächstgelegene Service-Stelle zur Inspektion.